# **Advance Care Planning Tracker via mobile devices**

**The Viewer guide**

#### **Overview**

The Advance Care Planning (ACP) Tracker was established in January 2018 by the Office of Advance Care Planning, Metro South and The Viewer team. The ACP Tracker, from within The Viewer desktop application, enabled sharing of clinical information regarding patient choices between health professionals.

Now Queensland Health staff, approved service providers, authorised Qld General Practitioners and RACF Nurses through the Health Provider Portal (HPP), can review ACP documents on the move through ACP Tracker via mobile devices.

### **Available documents**

The following ACP documents are reviewed and uploaded by the Office of Advance Care Planning, Metro South and CIMHA to patient Queensland Health electronic hospital records:

- Advance Health Directive
- Enduring Power of Attorney
- **Statement of Choices**
- Guardianship Orders
- Revocations of the above documents

# **Accessing ACP Tracker**

1. Login to The Viewer via your mobile device

For more information on how to access The Viewer via mobile devices, acquire a corporate device or enrol your personal devices please visit [The Viewer resources;](https://qheps.health.qld.gov.au/eds-and-the-viewer/html/tv-resources) [Smart Devices Service](https://qheps.health.qld.gov.au/smartphones) or contact the Smart Devices team directly on 1800 875 131.

2. Navigate to the Care Plans tab and select the icon

3. The ACP Tracker button and a list of available documents will display

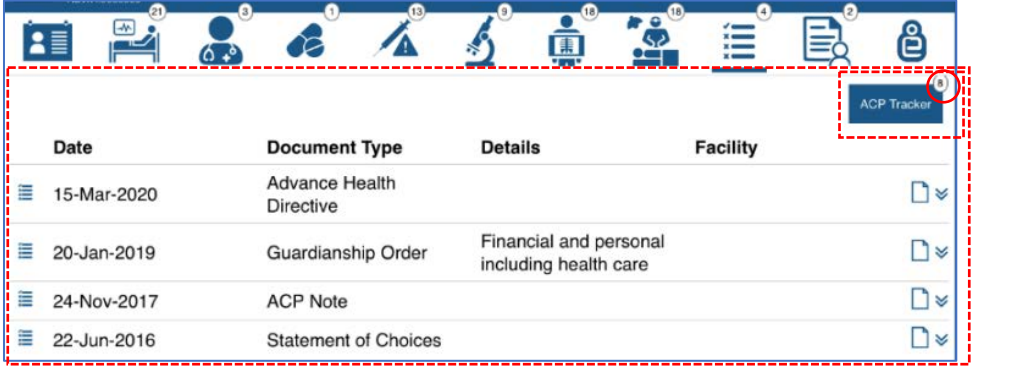

#### *Note:*

- Counter on the button indicates the number of comments/ documents available
- Rows expand/collapse when selected

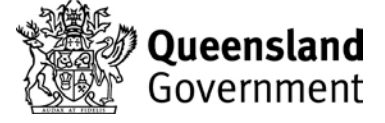

4. Click on the **ACP Tracker** button and the following screen will display

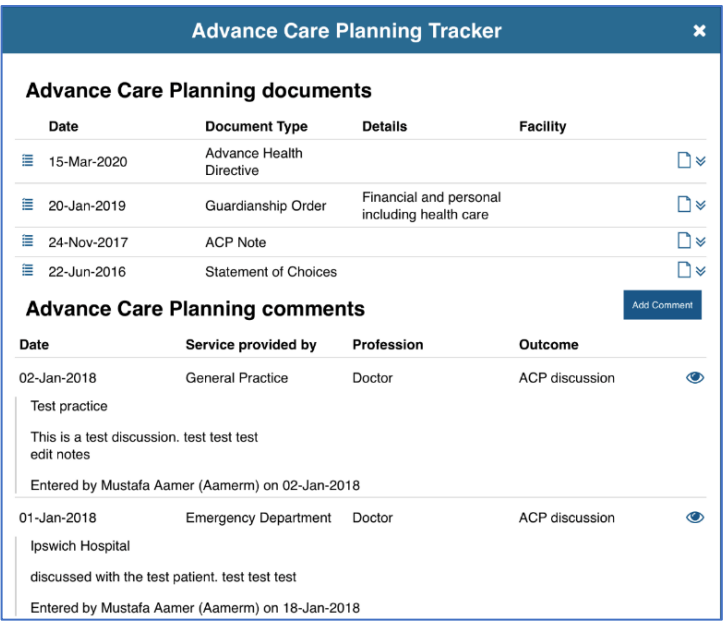

#### *Note:*

- The most recent of each document type is shown by default.
- Older documents can be displayed by clicking on the document type.

# **Viewing ACP documents**

Documents open in a separate window when the document icon  $\Box$  is selected

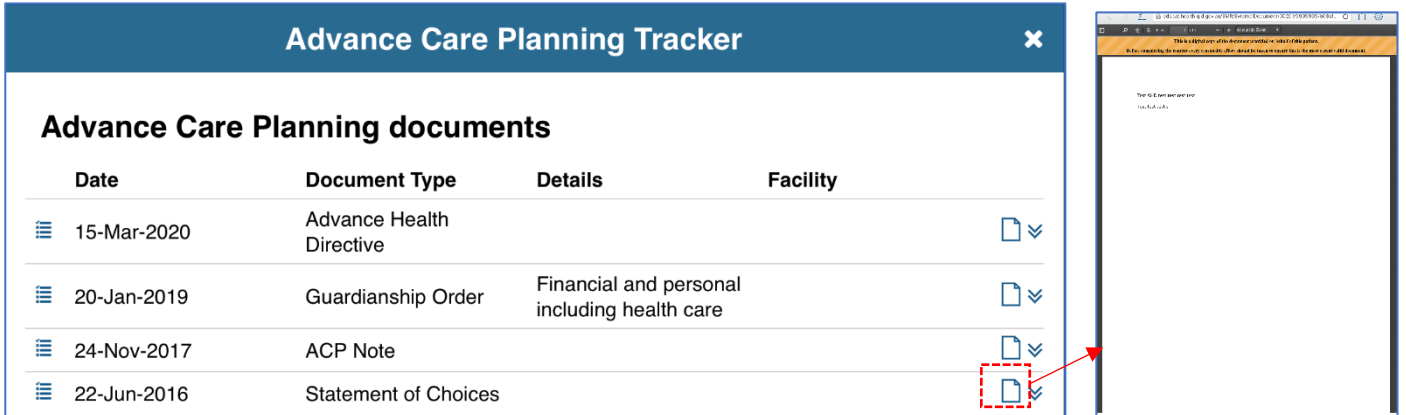

# **ACP Comments**

#### **Viewing comments**

Available comments can be viewed under the ACP comments section.

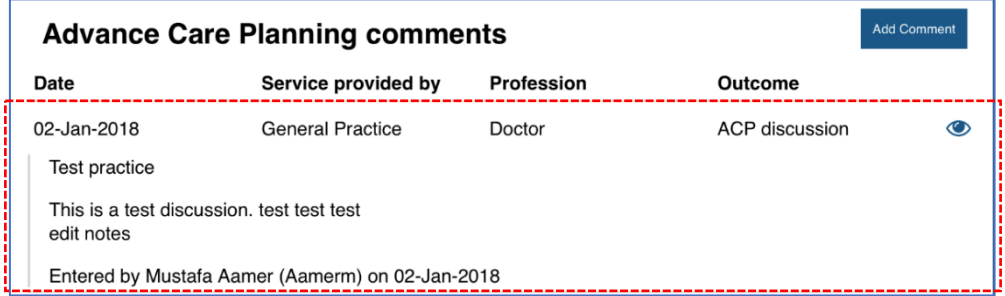

#### **Adding a comment (authorised users only)**

1. Select the **Add Comment** button to the right of the heading and the following window appears

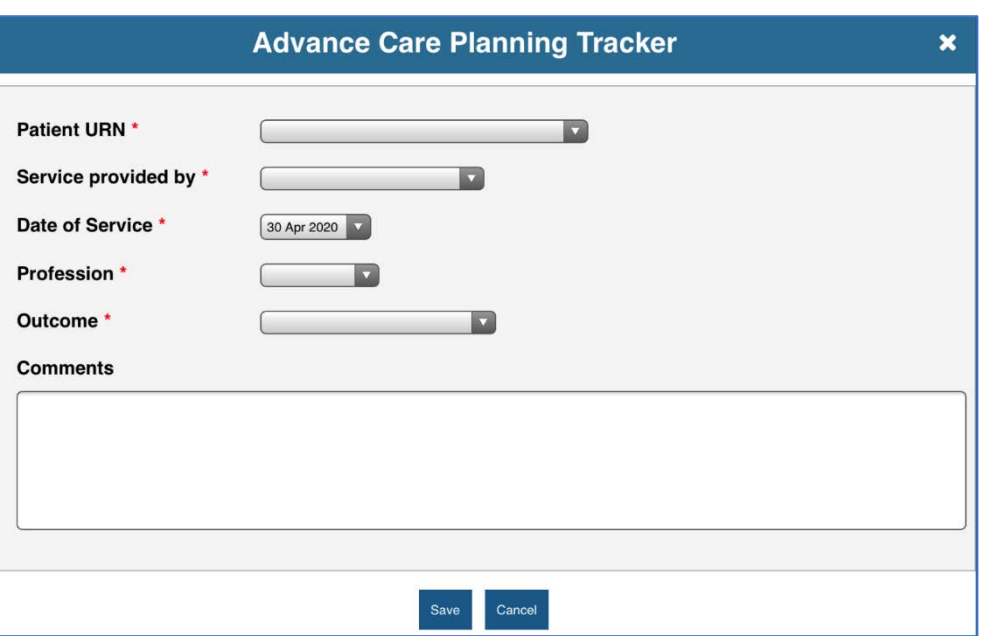

*Note:* Users with 'Clinical Support' access cannot add/edit comments

- 2. Complete the next steps utilising the drop-down menus and free text field:
	- I. Select the *Patient URN* as per their current encounter/location URN
	- II. Enter *Service Provided* by e.g. Hospital (inpatient)
	- III. Select *Facility* = Facility of current encounter/location
	- IV. Check *Date of Service =* Current date is prepopulated
	- V. Select *Profession* = e.g. Doctor, Nurse etc
	- VI. Select *Outcome* =
		- *ACP discussion*
		- *ACP documents completed*
		- *Existing ACP documents reviewed*
		- *ACP declined*
	- VII. Enter *Comments* = free text field provided for a succinct overview
	- VIII. Click *Save*
- 3. Select *Confirm* to acknowledge information entered is true and accurate.

#### **Warning message**

The below message will display if the patient identified facility differs from the patient identifier selected for the ACP comment.

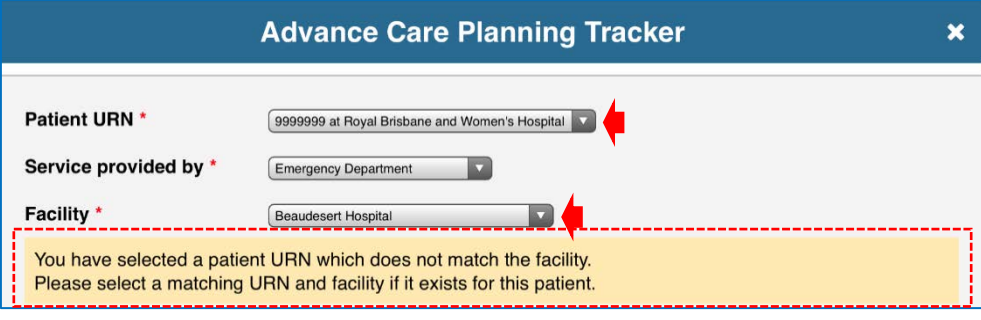

# **Editing comments**

Users can edit their own comments by completing the next steps:

1. Select the edit icon  $\boxed{\mathscr{C}}$  to the right of comment

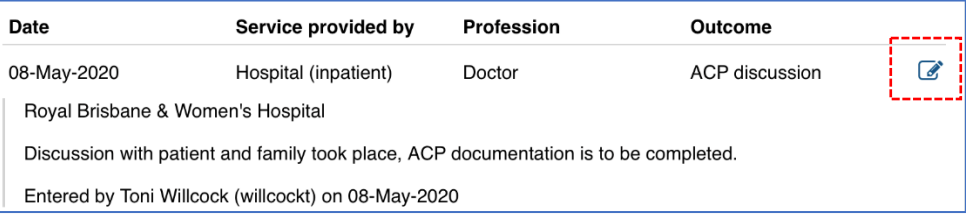

- 2. Update all fields as required
- 3. Select **Update**

# **Reporting an issue**

1. Click on the eye icon  $\bullet$  next to the relevant comment

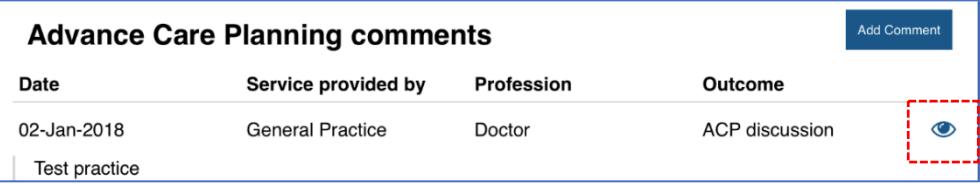

2. Select *Report issue*

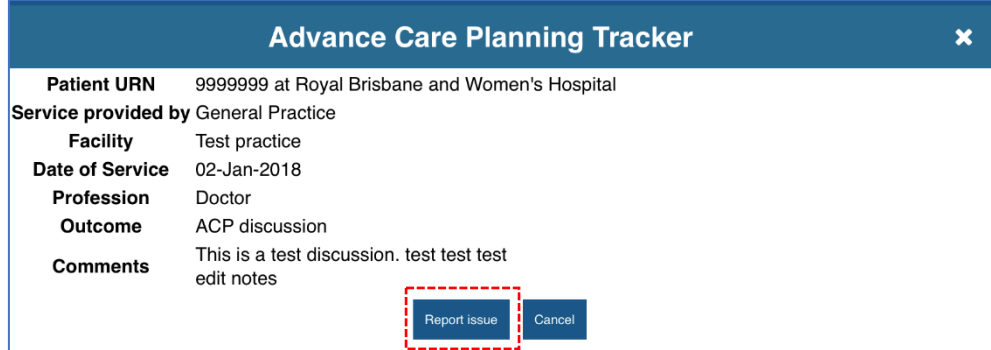

3. Add comments in the free text field regarding the possible issue

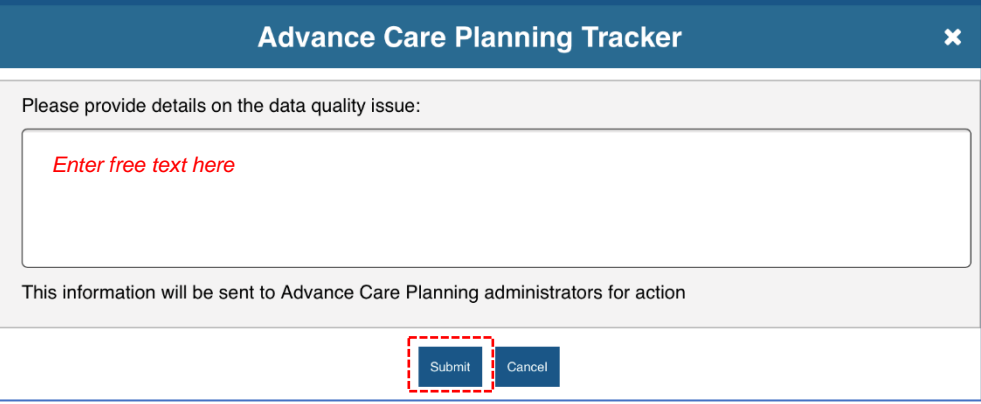

#### 4. When complete click *Submit*.

The information will be sent to ACP administrators for review/action.

#### **Important contacts**

For further information, or to submit ACP documentation, please contact the Office of ACP via:

Phone: 1300 007 227 | Email: *[acp@health.qld.gov.au](mailto:acp@health.qld.gov.au) |* Fax: 1300 008 227